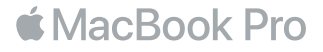

# O MacBook Pro dá-lhe as boas-vindas

Vamos começar. MacBook Pro arranca automaticamente ao levantar a tampa. O Assistente de Configuração indica, através de alguns passos simples, tudo o que é necessário para começar a usar o computador. Acompanha-o na ligação à rede Wi-Fi, na criação de uma conta de utilizador, na configuração do Touch ID e de Apple Pay, e na ativação de Siri. Além disso, pode transferir documentos, fotografias, músicas e muito mais para o novo MacBook Pro a partir de outro Mac ou PC.

Pode iniciar sessão com o seu ID Apple no Assistente de Configuração. Este configura a sua conta na App Store e na iTunes Store, e em aplicações como Mensagens e FaceTime. Também configura iCloud, para que aplicações como Mail, Contactos, Calendário eSafari tenham a sua informação mais recente. Se não tiver um ID Apple, pode criar um no Assistente de Configuração.

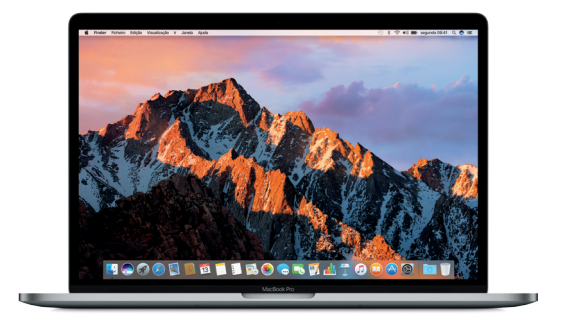

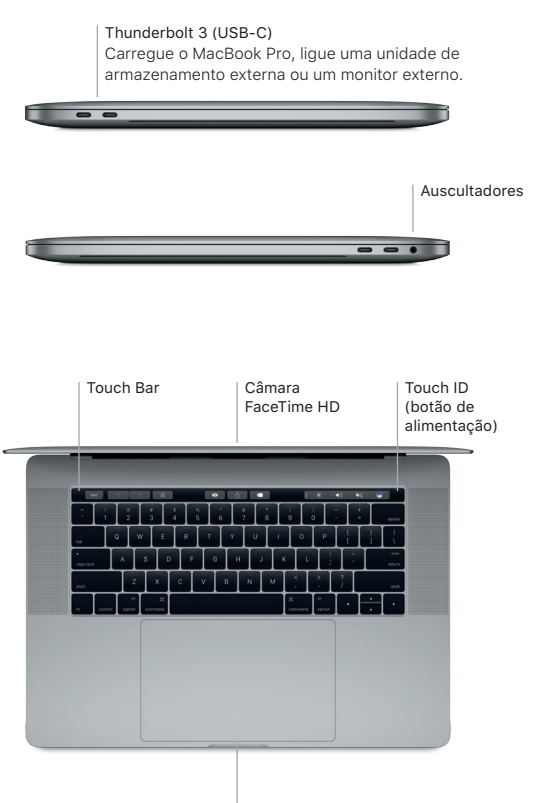

Trackpad Force Touch

# Conheça a secretária

A secretária do seu MacBook Pro permite-lhe encontrar tudo o que procura e fazer tudo o que pretende. Coloque as aplicações mais usadas na Dock, na parte inferior do ecrã. Nas Preferências do Sistema, pode personalizar a secretária e outras definições. Clique no ícone do Finder para aceder a todos os ficheiros e pastas.

Na barra de menus, na parte superior do ecrã, encontrará informação útil acerca do seu MacBook Pro. Para verificar o estado da ligação sem fios à Internet, clique no ícone de Wi-Fi. Siri está sempre disponível para ajudar a procurar informações, localizar ficheiros e realizar uma variedade de tarefas no Mac utilizando apenas a sua voz.

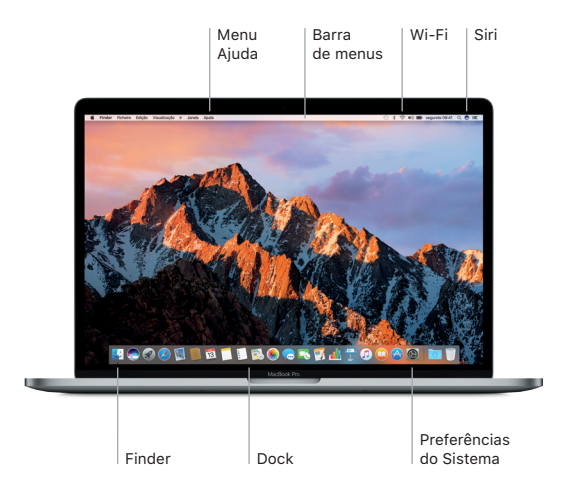

# Use a Touch Bar e o Touch ID

A Touch Bar na parte superior do teclado muda dinamicamente, com base na aplicação atual e na atividade do utilizador. É possível usar gestos habituais, como passar os dedos e tocar, na barra. Os controlos do sistema usados com mais frequência, como o volume e o brilho, encontram-se na barra de controlo, do lado direito. Toque ou passe os dedos na seta ( $\Diamond$  para expandir ou comprimir a barra de controlo.

O sensor de Touch ID está localizado no lado direito da Touch Bar. Após configurar o Touch ID, pode usar a sua impressão digital para desbloquear o MacBook Pro e efetuar compras na App Store, na iBooks Store, na iTunes Store e em muitos dos seus websites favoritos com Apple Pay.

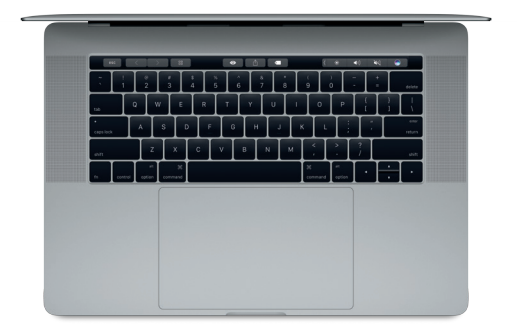

# Controle o Mac com gestos Multi-Touch

Pode efetuar várias ações no MacBook Pro através de gestos simples no trackpad. E, através do sensor de pressão integrado, o trackpad pode distinguir entre um clique leve e um clique com mais força. Encontrará informação adicional no painel Trackpad das Preferências do Sistema.

- Clique Carregue em qualquer parte do trackpad.
- **•** Clique secundário (clique da direita) Clique com dois dedos para abrir menus de atalho.
- Deslocação com dois dedos Arraste dois dedos pelo trackpad para deslocar para cima, para baixo ou para os lados.
- ◆ **A** Passar dois dedos para navegar Passe dois dedos para alternar entre páginas web, virar páginas de documentos, etc.

## Faça cópias de segurança dos seus dados

Com o AirPort Time Capsule (vendido em separado), pode fazer cópias de segurança sem fios do seu MacBook Pro através do Time Machine. Abra as Preferências do Sistema e clique noícone do Time Machine.

#### Uma nota importante

Leia atentamente este documento e as informações de segurança contidas no guia de *Informações sobre o MacBook Pro* antes de utilizar o computador pela primeira vez.

## Saiba mais

Para ver o guia de *Noções Essenciais do MacBook Pro* no iBooks, abra a aplicação e procure por "Noções Essenciais do MacBook Pro" na iBooks Store. Pode encontrar mais informação, ver demonstrações e ficar a conhecer melhor as funcionalidades do MacBook Pro em [www.apple.com/pt/macbook](http://www.apple.com/pt/macbook-pro)-pro.

## Ajuda

Pode obter respostas às suas perguntas, assim como instruções e informações de resolução de problemas na Ajuda Mac. Abra o Finder, clique em Ajuda na barra de menus e selecione Ajuda Mac ou "Familiarize-se com o seu Mac".

## Utilitários do macOS

Se tiver um problema com o MacBook Pro, os Utilitários do macOS podem ajudar a restaurar o software e os dados a partir de uma cópia de segurança do Time Machine, ou a reinstalar o macOS e as aplicações Apple. Caso o MacBook Pro detete um problema, abra os Utilitários do macOS reiniciando o computador e mantendo premidas as teclas Comando e R.

## Suporte

Visite [www.apple.com/pt/support/macbookpro](http://www.apple.com/pt/support/macbookpro) para aceder ao suporte técnico do MacBook Pro. Ou ligue para o número 800 207 983 (chamada nacional). [www.apple.com/support/country](http://www.apple.com/support/country)

Nem todas as funcionalidades estão disponíveis em todos os países ou regiões.

TM e © 2016 Apple Inc. Todos os direitos reservados. Designed by Apple in California. Printed in XXXX. PO034-01447-A